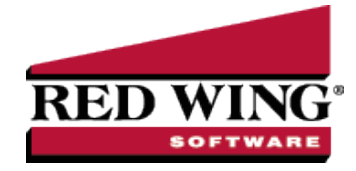

# Red Wing Software Website Registration and Use

# **Document #:** 3331 **Product:** CenterPoint<sup>®</sup>

#### **To Register on the Red Wing Software Website:**

If you have not previously registered or logged in on the Red Wing Software website, please follow the steps below:

- 1. In your web browser, enter **www.redwingsoftware.com**, and press Enter.
- 2. In the upper-right of the Red Wing Software home page, click **Log in**.
- 3. Click **Register**.
- 4. In the **Account Number** box, enter your company Account Number. Your Account Number can be located in a few different places:
	- a. From within CenterPoint by selecting **Help** > **About**.
	- b. On the Support Certificate that you receive upon renewing Customer Care Membership.
	- c. Red Wing Software sends customers a renewal form for Customer Care Membership. This renewal form contains your account number.
	- d. Invoices you've received from Red Wing Software contain your account number.
	- e. If others at your company have already registered, they can sign into their account and find your company's account number at www.redwingsoftware.com/home/myaccount.
- 5. Continue entering your **Title**, **First and Last Name**, **Email Address** (which is your login) and a **Password**.
- 6. Enter the displayed **Security Verification** code, and then click **Submit**.

#### **To Log in to the Red Wing Software Website:**

- 1. In your web browser, enter **www.redwingsoftware.com**, and press Enter.
- 2. In the upper-right of the Red Wing Software home page, click **Log in**.
- 3. Enter your **Email Address** and your **Password**.
- 4. Click **Log in**.

## **To Retrieve a Forgotten Password:**

- 1. In your web browser, enter **www.redwingsoftware.com**, and press Enter.
- 2. In the upper-right of the Red Wing Software home page, click **Log in**.
- 3. Click the  $\blacktriangleright$  Forgot  $\vert$  link.
- 4. Enter/verify your **Email Address**.
- 5. Enter the **Security Verification** code, and then click **Send**. Click **Close**.
- 6. Wait until you receive an email that includes instructions to reset your password.
- 7. Click the link in the email that you received from Red Wing Software.
- 8. Enter the **Validation Code** which was included in the email. If you enter the code and it is not recognized, copy and paste the code from the email. The Validation Code expires in 24 hours.
- 9. Enter a **New Password** and then **Re-enter the New Password**.
- 10. Click **Submit**.
- 11. Click **OK**.

## **To Log Out of the Red Wing Software website:**

- 1. At the top of the Red Wing Software home page, click **Welcome, (Your Name)**.
- 2. In the displayed menu, select **Log out**.